# NETigree2019\_EN

MadCap Software, Inc. 7777 Fay Ave La Jolla, CA 92037, USA Tel: +1. 858.320.0387 Fax: +1. 858.875.4245 info@madcapsoftware.com

This manual was produced using MadCap Doc-To-Help.™

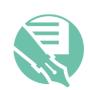

# **Contents**

| Welc   | come                                     | 1        |
|--------|------------------------------------------|----------|
|        | Congratulations!                         |          |
| Getti  | ing Started                              | 12       |
|        | What you Need                            | 12       |
|        | Windows OS                               |          |
|        | Installation: Ready, Set, Go!            | 12       |
|        | Upgrading from Previous Versions         | 13       |
|        | Activation                               |          |
|        | AutoUpdate™ III                          |          |
|        | Using NETigree® III for the First Time   |          |
|        | Opening a database                       |          |
|        | The Look and Feel of the Program         |          |
|        | The Navigation Bar                       |          |
|        | The Web Browser Window The About Window  |          |
|        | Preferences                              |          |
|        | 11616161663                              |          |
| The A  | Main Tab                                 | 21       |
|        | Using the Main Tab                       | 21       |
|        | The Main Tab Buttons                     |          |
|        | The Main Tab Functions                   | 23       |
|        | The Home Page                            |          |
|        | The My Info Page                         |          |
|        | Choose Animal                            |          |
|        | Configuring your NETigree®               |          |
|        | The Main Configuration Page              |          |
|        | The Fields and Legends Page              |          |
|        | The Graphics PageCreating your NETigree® |          |
|        | Previewing your NETigree®                |          |
|        | Saving your NETigree®                    |          |
|        | My NETigrees <sup>®</sup>                |          |
| Trairb |                                          | 40       |
| HOUL   | oleshooting Guide                        |          |
|        | What to Do when There's a Problem        |          |
|        | Contacting Product Support               |          |
|        | From Inside the Program                  | 40<br>41 |

| Support Tickets   | 41 |
|-------------------|----|
| Glossary of Terms | 44 |
| Index             | 45 |

# Welcome

### Congratulations!

PedFast Technologies<sup>™</sup> welcomes you to NETigree<sup>®</sup> III 2019, the latest achievement in a 25-year-long string of achievements by the World Leader in Animal-Related Software.

NETigree® III 2019 is the third edition of our HTML pedigree generation software, which was introduced in 1995. Here is a time-line of our achievements:

Since its inception, PedFast Technologies (formerly known as Man's Best Friend Software) has prided itself on the fact that The Breeder's Standard™ is the technological leader in kennel management software. In 1991, we were the first program to embrace Microsoft® Windows™. In 1993, The Breeder's Standard™ was the first – and is still the only – kennel program ever to qualify for the "Microsoft Windows Compatible" logo, tangibly showing our commitment to ease of use and product quality.

PedFast Technologies is the innovator in this industry. Some of our achievements:

- First Windows breeding software, The Breeder's Standard™, 1991.
- Only Windows breeding software to earn Microsoft Windows Compatible designation, 1992.
- First kennel software to be 100% compliant with AKC recordkeeping rules, 1991.
- First pedigree software to offer visual, intuitive pedigree entry, with our PedFast™ feature, 1991.
- First pedigree software to store animal pictures and print on pedigrees, 1992.
- First pedigree software to offer print-shop quality color pedigrees, 1993.
- First full-featured cattery management software, The Cattery's Standard™, 1994.

- First animal related software to open an internet web site, www.mbfs.com, 1995.
- First pedigree software to offer multiple pedigree configurations with our MegaPed™ feature, 1996.
- First company to offer interactive web-based pedigrees with NETigree®, 1997.
- First Windows-based horse stable management software, Equestrian's Standard™, 1997.
- First, and still the only, full-time product support department in the industry, 1997.
- First, and still the only, toll-free product support line in the industry, 1998.
- First windows-based pedigrees-only entry-level product, InstaPed™, 1999.
- First, and still the only, web-based cat show management system, EnterCat™, 2000.
- First fully-customizable pedigree layout system, Pedcasso<sup>™</sup>, 2001.
- First, and still the only, packaged custom pedigree layout sets, Pedigree Power Packs™, 2002.
- First, and still the only, web-based full-powered kennel management software, The Breeder's Standard .NET®, 2004.
- First full-powered ad-hoc reporting feature for kennel software, The Scoop<sup>™</sup>, 2005.
- CompuPed™ Millennium, the premier animal genetics program for Windows, completed in 2005.
- COMPOUNDEX™, the First and only, patent-applied for, possessive-ignorant animal name matching technology, found only in The Breeder's Standard™ 2007 and newer, released in 2006.
- First 100% Windows Vista compatible kennel program, including Vista compatible help, 2007.
- TBS 2008, with the first five-generation instant pedigree entry window, 2007.
- TBS 2012, the first 32 and 64 bit fully managed program for Windows and Mac, 2012.
- TCS 2013, the first 32 and 64 bit fully managed program for Windows and Mac, 2012.
- TBS 2018, the second iteration of our fully managed breeding kennel program for Windows and Mac, 2017.
- TCS 2019, the second iteration of our fully managed breeding cattery program for Windows and Mac, 2018.

- The next generation of Pedcasso<sup>™</sup>, 2019 Version, bringing pedigree design to the next level and offering professional options to design pedigree formats for others, 2018.
- And now, the next generation of NETigree® III, 2019 version, with the latest in HTML power to produce the finest interactive pedigrees for the Internet, 2018.

And, as you can guess, we're nowhere near done with innovating. We've perfected what our "competition" cannot yet conceive.

### Copyright and License Agreement

This software is Copyright © 2018 by PedFast Technologies. All Rights Reserved. No part of this software may be duplicated for any reason or by any means, whether or not mechanical, under any circumstance prohibited by law or the hereincaptioned license agreement. No employee (other than the Owner) of PedFast Technologies is empowered to grant permission to copy contrary to this notice. Unauthorized copying is a violation of Federal Copyright laws and will be prosecuted accordingly.

The Software discussed in this manual is also governed by the terms of a license agreement. No use of the software is permitted without complete agreement to all terms set forth in the License. Opening the envelope containing the program diskettes, or any other use of the software covered in this manual shall be deemed complete acceptance of the license agreement covering the Software. A copy of the License Agreement appears here in this manual, and also in the install program which places NETigree® III 2019 onto your computer, and you must indicate acceptance of the agreement in order to install or use NETigree® III 2019.

#### License Agreement

In consideration of the license purchase price of NETigree® III 2019 software product (the "Software"), PedFast Technologies (the "Company") grants you a conditional, limited and non-exclusive license to use the Software. If you do not agree to all of the terms listed on this license, do not open the envelope containing the program disk(s) or otherwise install or use the software on your computer. Opening the envelope or installing any copy of the software will be considered absolute evidence that you have accepted every term and condition of this license without objection or reservation.

If you do not accept every term and condition of this license as written herein, your license to use the software is revoked and you must return this software, with the envelope unopened, to the point of purchase for a full refund, less shipping and handling fees. This license is a binding agreement, and contains limitations of

# liability and imposes obligations upon you. Read carefully before opening the disk envelope or installing.

#### **License Terms and Conditions**

You acknowledge that the Software, manuals, this license, and all other materials are Copyright © 2018 by PedFast Technologies. All Rights Reserved. You understand that ownership of the Software itself at all times remains with the Company, and that this license grants you no ownership rights whatsoever to the Software, either now or in the future. You also acknowledge and agree that such copyright allows Company to require you to agree to all of the terms of this agreement, and you voluntarily accept all of these terms. This license governs all aspects of the transaction between you and Company, and not just the terms under which you may use the Software. This license supersedes any license agreement that may bind you with respect to a previous version of the Software, or any other Product we may produce, and the terms herein set forth govern your use of all versions of the software from the time this license becomes effective.

You acknowledge that you have read all of the terms and conditions herein, and by opening the envelope containing the program disk(s), you agree to them all. You agree that any of the following acts: 1) Opening the envelope containing the program disk(s) with the Software; 2) Installing a full or trial copy of the Program on any computer you own or have use of (whether or not that use is authorized); 3) Receiving, either in written form or by electronic means, any codes capable of activating the program; or 4) placing and tendering payment for (whether or not the payment is negotiable for any reason), executes this contract with the same force and effect as your signature witnessed by a Notary Public. In any dispute that may arise, it shall be conclusive proof that you have read and assented to the entirety of this agreement, of your own volition, if any of the acts mentioned in this paragraph have transpired.

You agree that this License is a binding contract, and you also agree to abide by every term and condition herein. You agree that, in the event that you violate any term or condition contained herein, your license will be permanently revoked (without any compensation due or owing to you) and that you will be liable for any and all applicable damages set forth herein, plus any penalties or damages allowed by law.

You agree that this document represents the entire agreement between you and Company. You acknowledge that no employee, agent, assign, dealer or distributor of the Company has the right to change, add or delete any provisions of this license and expressly confess that any and all verbal or written statements not in this license are not binding upon the Company in any way and are invalid and without value. You understand and agree that this contract is the final arbiter of both Company's and your rights and responsibilities under this contract.

No modification to this contract shall be valid unless signed IN ORIGINAL by both you and the chief executive officer or owner of Company, and witnessed by a Notary Public. Nothing in this clause shall be interpreted to state that Company may not unilaterally alter this license for any future versions of the Software, or that the terms of this agreement shall apply to any other product you buy from Company.

This Software is distributed freely as a 14-day evaluation copy. The software will cease to function after 14 days unless fully activated with our protocol, and you agree that any attempt to defeat or circumvent this mechanism is a material violation of this agreement and incurs damages under the law, and also as herein set forth. However, the mere fact that you may have received activation codes pursuant to a purchase and failed to enter them into the Software shall not transform any sale into an evaluation.

This software is made fully active and permanent using activation code(s) provided to you by Company upon payment of the purchase price in effect at the time, and your complete assent to these terms. You agree that these codes are confidential, for your use only, and you shall never make them available to any other party.

Once payment has been tendered to the Company for the Program, <u>all sales are irrevocably final</u>. If activation code(s) have been provided to you, it shall be conclusive proof that you have used these codes to activate the Program, and the sale may not be reversed for any reason.

You are granted permission to distribute the program disks (or downloaded program) freely to others interested in purchasing the software, provided that they do not manufacture a program that competes with the Software. You can only duplicate and distribute the disks themselves, or the download, which create the evaluation program.

You agree to load and/or use the registered version of Software on only one computer at a time. You are allowed to have backup copies of the Software to protect yourself from data loss. Once purchased, you may install the software and use the registration code(s) to activate it on up to three computers that you own, lease or lawfully may install such software upon, provided that no more than one of these computers shall be running the Software simultaneously.

You agree not to loan the registered Software to any party, nor may you rent, lease or sublease it to anyone. You agree never to copy the registered software for the benefit of any other party for any reason. You agree never to make any copies of the printed Manuals for any reason.

If you sell or give away the registered Software, you must destroy every backup copy of the Software, and you agree to do so. You must notify the Company in writing within three (3) business days of such a sale or transfer, and must provide the name and address of the actual purchaser or receiver of the Software. Once you

sell or transfer the Software, you may not buy back or receive back the Software for a period of three (3) years, and you agree to this condition (However, you may of course purchase another copy of the software from Company or any authorized dealer at any time). You may not use somebody else's copy of the Software to access records or files made by your copy.

As soon as you sell the Software, you lose your license rights and all rights to use the Software. However, clauses in the License which restrict you from infringing Company's rights to its copyright, trade dress or patents (granted or pending) still apply and you agree that these terms will survive your loss of rights under this license, perpetually.

To the extent that such conduct exceeds the bounds of Fair Use under United States Copyright law, You may not sell give other otherwise transfer or provide the Software to any party which produces a software product that competes with the Software, to any employee, agent, assign, owner, shareholder, affiliate or any party with any kind of a relationship with such a person or company, or to any party which contemplates producing a product that competes with the Software. These same restrictions apply to parties who intend to produce any product or products which rely on the databases produced by the Software for any function whatsoever.

To the extent that such conduct exceeds the bounds of Fair Use under United States Copyright law, you agree that you will not attempt to reverse-engineer or disassemble the Software or attempt to do so at any time. You agree not to change any portion of the Software, including, but not limited to, icons, dialog windows, error messages, menus, string tables and the serial number(s) as embedded in various portions of the Software. You agree that such a change, in addition to being a material violation of this license agreement, is a violation of Federal Copyright and Trade Secret laws, and constitutes a crime.

You understand that the software employs various devices and algorithms designed to prevent infringements of Company's copyright by preventing the illegal use or copying of the Software. To the extent that such conduct exceeds the bounds of Fair Use under United States Copyright law, you agree not to remove, attempt to remove, defeat, attempt to defeat, circumvent, attempt to circumvent or cause any party to attempt to remove or defeat or circumvent these mechanisms for any reason whatsoever. You agree that any act in violation of this clause damages Company in an amount which is impossible to determine, and therefore shall be responsible to pay Company, as liquidated damages, and not as a penalty the sum of FIVE HUNDRED THOUSAND DOLLARS (\$500,000.00) per offense for any violation of this clause.

You agree that you will not create or offer for commercial sale any "add-on" product that uses these databases for sale without the express advance written permission of the Company. Such permission may, at Company's sole discretion,

be in the form of a Developer's License, which you agree would at the sole discretion of Company require the payment of additional fees.

You agree that Company has no obligation to issue you or any other party a Developer's License, and that no part of this License Agreement shall serve to impose such an obligation upon the Company, or entitle you to damages if Company refuses to grant a developer's license.

You agree that, since it is impossible to determine the effect of any violation of the above terms, that you will be liable for ONE HUNDRED THOUSAND DOLLARS (\$100,000.00) for each individual violation of the copy, lease and loan provisions above, all as liquidated damages and not as a penalty. You agree that, if you violate this license in any way, that Company may at its sole discretion seek additional penalties and damages as permitted by law.

You agree, if you pay for the software and services by debit card, electronic checking debit, electronic funds transfer, credit card or charge card, that You permanently and irrevocably waive any and all right to cause a "chargeback" (that is, a disputed, reversed or contested charge) against this purchase for any reason whatsoever against Company or other reseller of this license, effective as soon as You click on the "I ACCEPT" button or whatever button is made available to complete the order. You agree that, if you institute such a "chargeback", it constitutes a material violation of this license, and damages Company in ways impossible to calculate, and with long-term adverse effects to the Company. Therefore, You agree to pay, and Company agrees to accept in compromise, for each chargeback you may issue or directly or indirectly cause to be issued against Company, the amount of EIGHT THOUSAND DOLLARS (US\$8,000.00) to Company (or the party selling you this license), as liquidated damages and not as a penalty. You expressly confess, in the event of such a "chargeback", that such chargeback constitutes fraud and confess such fraud. You garee to pay all costs incurred by Company or the seller of this license in collecting these amounts.

If You are a corporation, you agree that any corporate indemnification, explicit or statutory, against any and all officers, employees or owners of the corporation is waived, and the person(s) opening the envelope and/or using the software jointly and severally agree to be personally bound by this agreement. You agree that any judgment or arbitration award obtained against You for violating this license is a finding of fraud, confess such fraud, agree that such a judgment is fair, proper and not dischargeable or modifiable in any proceeding under the United States Bankruptcy Code, and agree to waive the right to notice, response or contest of any motion by Company or its attorneys to lift a stay so imposed against it.

You agree that you purchase this software "AS IS". You also agree that the only warranty provided is as follows: for a period of not more than THIRTY (30) DAYS after you purchase the software, the program disk(s) upon which the software is delivered to you will be free from defects in material or workmanship. Your sole

remedy in a warranty claim is replacement of the defective disk(s). This warranty is not transferable.

You agree that any trait analysis report, inbreeding report, or any other number or report produced by the Software is produced as an informational tool only. Company does not represent that the Software is able to accurately predict the outcome of any mating, and you acknowledge and agree that it is impossible to do so.

You agree to hold Company harmless as to the results of any mating in which you consult the Software or reports generated therefrom in determining whether or not to actually effectuate the mating. If you use the Software on the behalf of another party, or permit another party to use the Software while on your computer, you agree to indemnify and hold Company harmless for the results obtained by that party.

You are notified that any Bill of Sale or Contract produced by this software are not guaranteed to meet the legal requirements of your locality, or the requirements of any governmental agency, or the requirements of any kennel club, and expressly hold Company harmless for their use.

You understand that contract text is not provided to you, and that you are expected to retain the services of a licensed attorney in your locality to draft contract language suitable to your needs. You, in any event, acknowledge that Company has no liability in any circumstance with respect to the use or enforceability or legality of any Contract or Bill of Sale produced by the Software.

NO OTHER WARRANTY IS PROVIDED. COMPANY DISCLAIMS ALL OTHER WARRANTIES, EXPRESS OR IMPLIED, INCLUDING BUT NOT LIMITED TO, MERCHANTABILITY OR FITNESS FOR A PARTICULAR PURPOSE. COMPANY IS NOT RESPONSIBLE FOR ANY INCIDENTIAL OR CONSEQUENTIAL DAMAGES SUSTAINED BY YOU OR ANY OTHER PARTY AS A RESULT OF USING OR POSSESSING THE SOFTWARE, EVEN OF COMPANY HAS BEEN NOTIFIED OF THE POSSIBILITY OF SUCH DAMAGES.

THIS SOFTWARE IS <u>BUSINESS</u> SOFTWARE, USED IN THE <u>BUSINESS</u> OF MANAGING A KENNEL, CATTERY, STABLE OR OTHER SIMILAR ENTERPRISE, OR FOR GRAPHIC DESIGN FOR HIRE IF YOU HAVE LICENSED THE PROFESSIONAL EDITION. YOU AGREE THAT THIS SOFTWARE HAS ABSOLUTELY NO PERSONAL OR HOUSEHOLD USE WHATSOEVER, AND THAT THE CONSUMER PROTECTION LAWS OF THE UNITED STATES, OR OF ANY STATE, ARE INAPPLICABLE TO THIS TRANSACTION.

You waive and abandon any and all warranty rights under the law that may be available to you and exceed the scope of the above warranty.

You agree that, in the event of a warranty claim not herein waived, or held non-waivable by a court of law with proper jurisdiction to enforce this agreement, Company's complete liability will extend to no more than the actual price paid by you for the Software, EXCLUDING any shipping and handling charge. You agree to

hold Company harmless for any claim of any kind with respect to the Software, its manual(s), warrant(ies) or operation.

You understand and agree that the availability and delivery of "support" is <u>not</u> included in the purchase price of the program, and that any support services offered or rendered free of charge may be terminated or made available only for a fee at any time.

"Support" includes, but is not limited to, assistance with installation, operational questions, problems encountered by you in using the software, accuracy of the manual or the Software, or any other thing which may cause you to seek aid from Company in the installation or use of the Software. Company is free to change its policies regarding "support" at will, and you hold Company harmless for the effects of such a policy change.

**PROFESSIONAL EDITION:** If you purchase the license for the Professional Edition of NETigree® III ("Professional Edition License"), you have, in addition to the license granted hereinabove, the following three privileges ("Professional Edition Tasks"), in consideration of the payment of additional license fees:

You have the right to use the Software to create pedigree formats for persons or entities other than yourself who use PedFast Technologies; and

You have the right (but not the obligation) to sell generated HTML pedigrees from the Software to other persons who use PedFast Technologies pedigree management programs (iPed 5G and later, The Breeder's Standard<sup>®</sup> 2012 and later, The Cattery's Standard<sup>™</sup> 2013 and later, Equestrian's Standard<sup>™</sup> 2016 and later, and any subsequent program designated by Company to be compatible with NETigree<sup>®</sup> III). You may sell those designs for whatever amount of money that you choose.

You have the right to be listed in a directory of providers of custom HTML pedigrees provided by Company; however, Company is under no obligation to provide such a directory or to continue to provide it for any period of time.

You do not have the right to do any of the Professional Edition Tasks unless you purchase the Professional Edition of NETigree® III 2019. Doing any "Professional Edition Tasks" without a professional license is a material breach of this License Agreement. Breaching this agreement by doing any Professional Edition Tasks without the correct license damages Company in ways impossible to calculate, and with long-term adverse effects to the Company. Therefore, You agree to pay, and Company agrees to accept in compromise, for each chargeback you may issue or directly or indirectly cause to be issued against Company, the amount of TEN THOUSAND DOLLARS (US\$10,000.00) to Company (or the party selling you this license), as liquidated damages and not as a penalty. The Professional Edition License is not transferable, notwithstanding any other language in this License Agreement.

The programs with which the Professional Edition is compatible may change. Company shall not be responsible for such changes or their effects on the Software or the formats it exports. Company is under no obligation to update the Software to be compatible with all products, nor is Company obligated to update the Software to maintain Compatibility with products as they change, nor is Company obligated to maintain backward-compatibility with products as they age.

Notwithstanding any other language in this license agreement, the Professional Edition license is not transferable. If you are a company, the Professional Edition license does nto survive a change of ownership of the underlying corporation or limited liability company. Any successor in interest must obtain a new license to the Professional Edition at the then-current pricing to sell exported formats to anyone. Any such sale by a successor in interest without having previously obtained the proper license from Company is a violation of the Professional License.

The product does not allow formats derived from any of Company's Pedigree Power Packs<sup>™</sup> to be exported or sold. You will not circumvent this prohibition in any manner/ If you do so, it such an act is a violation of the Professional License.

If you violate the Professional License as described herein, such an act damages Company in ways impossible to calculate, and with long-term adverse effects to the Company. Therefore, You agree to pay, and Company agrees to accept in compromise, for each violation of this clause you may directly or indirectly cause to occur, the amount of EIGHT THOUSAND DOLLARS (US\$8,000.00) to Company (or the party selling you this license), as liquidated damages and not as a penalty.

You agree that, in the event that any part of this license is declared by a court holding proper jurisdiction under this agreement to be illegal or unenforceable, only that very part so declared shall be invalid, and the rest of this license shall continue in full force and effect, as if the illegal or unenforceable clause were never included therein.

You agree that this license and ALL of its terms shall binding upon your employees, successors, assigns, or transferees.

You agree, if purchasing or otherwise receiving the Software from a party other than Company, that you will be bound by all the terms herein. If you DO NOT AGREE, your license is revoked and you must return the Software to the party from whom you purchased it. In that event, you agree to hold Company harmless as to damages or compensation, inasmuch as full agreement to all the terms of this license is a prerequisite condition of your permission to use this software.

You agree that this license shall be interpreted and enforced under the laws of the United States of America and the State of Illinois, as appropriate, but excluding conflict of law principles.

You agree that any action under this agreement may not be combined with the claims of other persons into any sort of a combined or class action with any other party for any reason or cause whatsoever. You waive all rights to class action against Company. In the event that you participate in a combined or class action against Company, you agree that Company is entitled to have such an action dismissed, with prejudice, and shall receive its costs and reasonable attorney fees from all putative class plaintiffs, jointly and severally.

You and company mutually choose to submit to the exclusive personal jurisdiction of the United States District Court for the Northern District of Illinois, or the Illinois Circuit Court in the county of Company's principal place of business at the time of the action, as appropriate to the jurisdiction of the question to be decided. You and Company mutually agree that, if a case may be heard in state or Federal court, you and Company are obligated to bring the action in state court, and the other party may not remove the case to Federal court. You agree that, if you bring an action in any other venue, Company may enter into said court, cause such action to be dismissed, and may recover all of its costs, including reasonable attorney's fees, from you.

You agree that any action against Company for any reason, whether or not related to the Software or this license must be brought within ONE (1) year after the date the Software was purchased from Company or such action shall be forever barred, and Company agrees that any breach by you of this license not litigated within one (1) year of its discovery by Company shall be likewise forever barred, with the exception of an infringement of copyright, patent or trade dress, which shall be actionable solely according to the statutes of limitations set by the laws of the United States of America for infringements in force at the time of the infringement. This clause does not apply to any clause in this agreement that sets forth a different limitation period.

You agree that Company does not waive any rights it has herein by delaying enforcement of or not strictly enforcing its rights herein against you or any other party.

# **Getting Started**

### What you Need

Every computer program has prerequisites. Here are ours:

#### Windows OS

NETigree® III 2019 is designed to run correctly on the following Windows operating systems:

- Windows Vista, 32 and 64 bits.
- Windows 7, 32 and 64 bits.
- Windows 8, 32 and 64 bits.
- Windows 8.1, 32 and 64 bits.
- Windows 10, 32 and 64 bits.
- ...And Newer Operating systems. If unsure you can Contact Product Support to see if your version of Windows is supported.

NETigree® III 2019 does not support Windows XP. We recommend that you have at least 2GB of RAM, with 4GB or more preferable.

We recommend that you have at least 120MB disk space open for the initial install.

Generally speaking, any Windows compatible computer produced after January 1, 2009 should run NETigree® III 2019 without difficulty.

### Installation: Ready, Set, Go!

In Windows, to install from our CD-ROM, you ned simply to place the CD-ROM into the drive. The front-end will display all of the programs on the CD; you simply need to choose the program that you wish to install.

To install from a download, you will end up with A Microsoft Installer ("MSI") file. You double click on the MSI file to launch the installer.

For OSX, the program will come on a CD, and you simply insert it. Open the CD and it will bring up the installer.

Operate the installer. You will be asked to agree to our Software License Agreement, and then when you do, the program will be installed.

### **Upgrading from Previous Versions**

NETigree® III 2019 is an all-new program. It does not work with previous versions as its predecessors did:

- 1. **Do not** install NETigree® III 2019 into the same folder where any previous version resides.
- 2. NETigree® III 2019 requires a database created by one of these programs:
- The Breeder's Standard® 2012 or 2018
- The Cattery's Standard™ 2013 or 2019
- iPed™ 5G, 6G or 7G
- Any newer program that uses the PedFast Technologies PTPED database format.

**Note:** If NETigree® III opens a .PTPED database created by an older version of the program, it will automatically update the database. Pedcasso needs to make this update in order to properly function. After the update, you will then need to use the latest free patch of the program that created the database. We will never automatically update a PTPED database to a level where you would have to purchase a paid upgrade in order to continue working with it, if an upgraded database would require a newer version, we will do two things: (1) Ask before the program acts; and (2) Make a backup copy of the database in the same folder before doing the upgrade.

### **Activation**

Once your program is installed, you will have 14 days to activate the program.

If you have purchased the program, please understand that all sales are final and this 14 day period is not a trial. Trial periods are only allowed if you have not purchased the program before you installed. When you purchase the program, you've purchased the program. Not activating a purchased program does not make it into a trial.

If the program expires, you **will not lose any data**. However, in order to work with the data, you will have to activate the program. You can activate the program at any time from when you first install it going forward.

### Activation using MyActivate™

MyActivate<sup>TM</sup> is a new service that PedFast Technologies offers to make your life easier. Now, you have the option to *automatically activate* NETigree<sup>®</sup> III and any of the optional features bundled inside the program (such as the Pedigree Power Packs<sup>TM</sup>, which you may use for cloning if you are cloning strictly for your own use) by logging into our servers with your MyPedFast<sup>TM</sup> ID that is linked to your purchase history.

Active Internet connection required.

To activate NETigree® III 2019:

- 1. Click the File button in the upper left corner.
- 2. On the bottom of the drop-down menu, the Activation button, which has an icon like this:

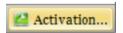

Clicking the button brings up the Activation window. You can also click the Help tab and click the activation button on that tab.

The Activation window looks like this:

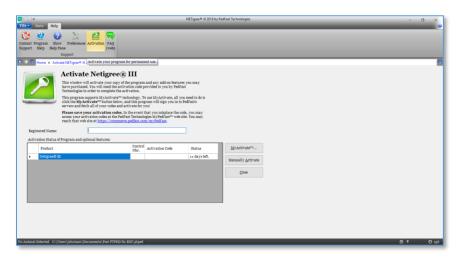

3. You then simply click the MyActivate™ button:

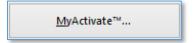

- 4. If you have not stored your MyPedFast™ ID and password before, MyActivate will ask you for it:
- 5. After you are signed in to MyPedFast™, MyActivate will retrieve your account history, and fetch the program activation code and that for all add-ons, and then let you know.

In the event that you purchase an add-on, you can simply repeat this procedure.

#### **Manual Activation**

Your activation code email or sheet will contain the registered name. This name must be entered exactly as it is on the sheet, including capital and lowercase letters.

The control number is 6-7 digits long and must be entered exactly.

The activation code is 18 characters long and contains no character other than the numbers 0-9 or the letters A through F. Any "0" in the activation code is ZERO, not capital "o."

Once everything is entered, the "activate" button will light up, and you may click it, which will activate the program.

### AutoUpdate™ III

NETigree® III will use your MyPedFast™ login to access our servers and see if there are any updates to NETigree® III. If an update is needed, NETigree® III will pop up a window to ask you if you wish to update. Choose yes to update immediately; Choose No to delay for a few days.

Important: Please remember that any product support is contingent upon running the latest version of NETigree® III. Therefore, before contacting us with any questions or issues, please ensure that you are on the latest version. If you start up NETigree® III while connected to the Internet, and are <u>not</u> asked to upgrade, you are on the latest version.

Once your program is installed, you will have 14 days to activate the program. If you have purchased the program, please understand that II sales are final and this 14-day period is not a trial. Trial periods are only allowed if you have not purchased the program before you installed. When you purchase the program, you've purchased the program.

If the program expires, you **will not lose any data**. However, in order to work with the data, you will have to activate the program. You can activate the program at any time from when you first install it going forward.

### Using NETigree® III for the First Time

### Opening a database

The first time that you start NETigree® III 2019, the program will ask you to open a database file. Also, while you are working in the program, you may choose to open another database. When you do either of these things, you will receive the Database Open window.

If you've previously created a database for NETigree® III 2019, and you've forgotten where it is on your computer, the program will search all of the drives in your computer to find it.

The Database Tasks window looks like this:

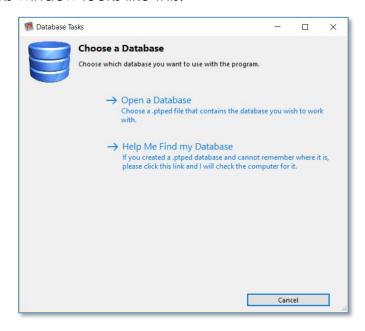

The Database Tasks window allows you to open or to find a database. The first time you run NETigree® III 2019, you must click to create a new database. This database is stored in a file with the ".ptped" extension.

If you click on open a database, you will receive an open window that will allow you to select an existing .ptped file, which contains the databases for our programs.

### Help Me Find my Database

If you click on "Help me Find my Database," NETigree® III 2019 will search every drive on your computer for .ptped files that may exist on the computer. This may take some time if your computer has large or slow drives on it. When it has completed looking, it will let you know if any files were found. If so, the program will pop up a window with all of the .ptped files listed, with sizes and dates. This is useful if you accidentally create a second database file and need to find an older and larger one.

The Found Databases window looks like this:

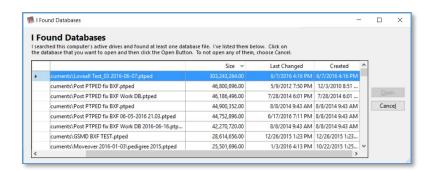

When you have the Found Databases Window, you just click on the database file you want to open, and the program will open up that database for you at once.

### The Look and Feel of the Program

This is the main window of NETigree® III 2019:

This is the window that you will see if you click the home button, and when you open a database. You will see all MegaPed™ pedigree formats to which you have access, as well as all of the NETigree® III pedigree formats that you have created in this database.

You can choose to do several things:

### The Navigation Bar

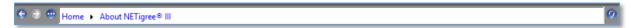

NETigree® III 2019 is equipped with a navigation bar that shows you the previous several functions that you visited in the program. You can navigate backward or forward. The button at the far right of the navigation bar permits you to refresh the window without saving any changes you typed in.

The Back button, with the left-pointing arrow, goes to the previous place you visited. If there has been no such place, the button is greyed out and does not function.

The forward button, with the right pointing arrow, allows you to progress forward. If you have not used the left-arrow button or are at the end of the list, this button will be greyed out and will not function.

The list button, with three dots, will present a list of the last several places you have visited in the program. Clicking an entry on the list brings you to that place in the program.

Using a navigation button or link without saving your work in a screen that allows you to change things will cause that work to be lost.

#### The Web Browser Window

For certain web activities NETigree® III 2019 has a built-in web browser. This will only display pages fed to it by the program, and linked pages.

The Web Browser window looks like this:

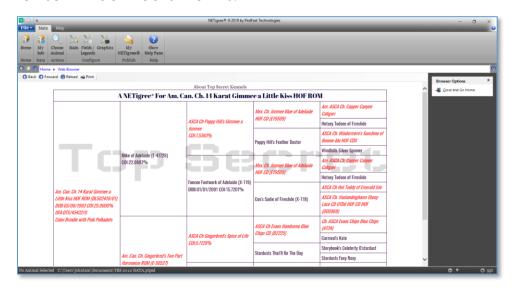

You have some option buttons:

- Left Arrow: Back one page
- Right Arrow: Forward one page
- Reload: Reload the web page
- Print: Print the Web Page.

Click the Close link to close the browser and go Home.

### The About Window

Clicking the About button from the File button menu brings up the About Window. The About Window looks like this:

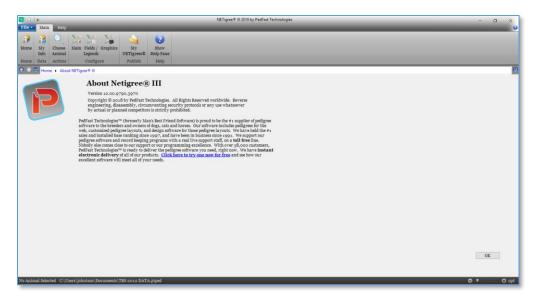

### This window contains:

- The complete program version number
- Copyright notice
- A link to the PedFast Technologies Home Page.

You can click a Tab or the Home button on the Navigation Bar to go elsewhere in the program.

### **Preferences**

Program Preferences for NETigree® III are set on this window.

The Program Preferences window looks like this:

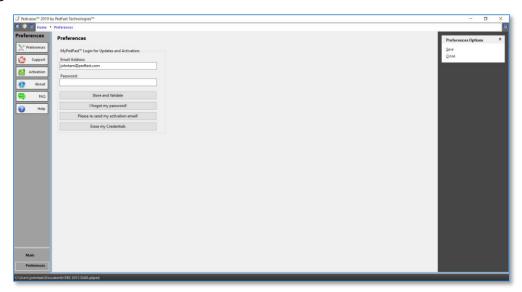

You have the following settings and options:

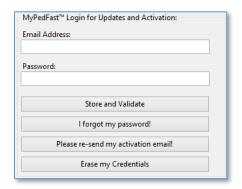

**MyPedFast™ Login Information:** You can enter new MyPedFast credentials, or delete existing ones here. You have additional choices to get a password reminder or an email to reactivate an inactive MyPedFast account.

Note: You must have a valid MyPedFast<sup>TM</sup> credential to use MyActivate<sup>TM</sup> or AutoUpdate<sup>TM</sup> III.

Click the "Store and Validate" button to store your MyPedFast credentials into NETigree® III.

Click the "I Forgot my password" button to launch the MyPedFast Password reminder web page, which will email you a password reminder.

Click the "Please re-send my activation email" to send a new activation email to your address. If we have received a bounce report, or you did not confirm your email when you signed up, you can use this link to activate your email.

Click "Erase My Credentials" to erase your MyPedFast login information from NETigree® III.

## The Main Tab

### Using the Main Tab

NETigree® III has two tabs: Main and Help. You select those tabs by clicking their names at the bottom left corner of the NETigree® III window.

The Tabs buttons look like this:

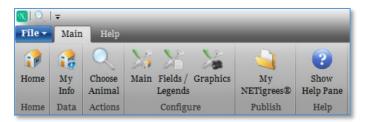

Clicking the Main Tab will give you a set of buttons to control NETigree® III, as well as a window that goes with it.

### The Main Tab Buttons

They are on a tab bar at the left-hand edge of the window. You have a few buttons on the Main Tab:

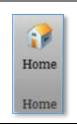

This button opens the NETigree® III Home Page.

| My<br>Info<br>Data             | This button opens up a window that lets you edit the "My Info" fields in the database, so that you can customize this information that is included in the NETigree® My Info popups. |
|--------------------------------|----------------------------------------------------------------------------------------------------|
| Choose<br>Animal<br>Actions    | This button opens up the Choose Animal popup, that lets you choose the animal for which NETigree® III will generate a HTML Pedigree page.                                           |
| Preview                        | This button appears only when an animal is chosen. Click it to cause NETigree® III to create a HTML pedigree for the animal, and to preview it in a web browser window.             |
| Main                           | This button opens up the Main Configuration page, where you set pedigree settings, such as generations, colors and fonts.                                                           |
| Fields /<br>Legends<br>Configu | This button opens up the NETigree® III Fields and Legends page, where you choose what fields appear on the Pedigree and in the individual animal popups.                            |
| Graphics                       | This button opens up the NETigree® III Graphics page, where you choose the logo that will appear in the NETigree® III My Info popup on each generated page.                         |

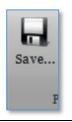

This button only appears after an animal is chosen, and the NETigree® III pedigree has been generated and is previewed. This will save the generated NETigree into a unitary HTML file that can be pushed up to a web site. That file will be stored in a folder in your "My Documents" folder named "My Netigrees."

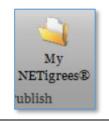

This button will open up the "My Netigrees" folder in your documents folder, and display all of the saved HTML NETigree® III Pedigrees. You can view them from that page.

### The Main Tab Functions

### The Home Page

Whenever NETigree® III 2019 opens, the home page is shown. This is the "jumping off" point to work in NETigree III. It shows what values are in your "My Info" for the currently-opened database, the activation status of your program, and gives you options to jump to various functions.

The NETigree® III 2019 Home Page looks like this:

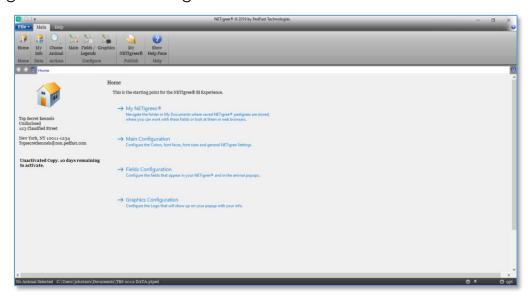

#### The Status Bar

At the bottom of the NETigree® III window, there is a status bar. That bar has some inportant information on it. Here is what the status bar looks like:

#### C:\Users\johntam\Documents\TBS 2012 DATA.ptped | Selected: Desert Wind Kasim (29)

What this status bar will show:

- The full name and path of the currently-opened database file, if any.
- The selected animal from the Choose Animal popup, if any; if no animal is selected the status bar will read "No Animal Selected."
- While a database is being opened, a progress bar will appear and show how far along the database open progress has gone.

### The My Info Page

NETigree® III 2019 has one page where you may edit or change data in the database. This is the My Info page. NETigree® III provides this edit function as a convenience so that you can customize the My Info popup in generated NETigree® HTML pedigree.

The My Info page looks like this:

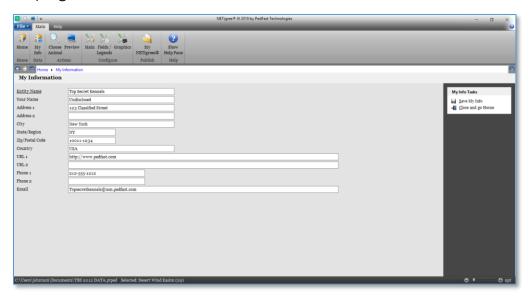

The only field you are required to enter is the Entity (Business) Name. However, you can also enter your name, address, two phone numbers, email and two web addresses.

When you click on the right to save, the My Info information is saved and you are then switched to the home page.

Clicking the "Close" link will close the window and return to the home page, without saving your changes.

#### **Choose Animal**

The next thing that you have to be able to do in NETigree® III is to choose the animal for which you will generate the pedigree. When you click the Choose animal button on the Main tab, you will open the Choose Animal popup.

The Choose Animal popup looks like this:

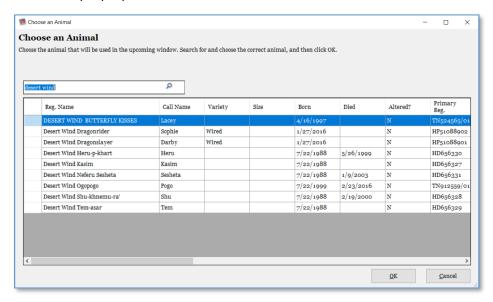

### Finding the Animal you want

You can scroll through the database, which is in order by animal registered name, you can also search by typing the beginning of the animal's registered name and pressing the [ENTER] key.

The lookup control looks like this:

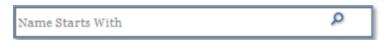

Click in the search box to get ready to type. Type in the beginning of the animal's name and press enter to filter the list to all names that begin with the characters that you've typed.

To select an animal, click the name of the animal you want and click or, or double click the animal name. The Choose Animal popup will disappear and the animal name will appear in the Status bar.

### Configuring your NETigree®

NETigree comes with numerous massively powerful features to enable you to configure the HTML Pedigrees that the program generates. You can configure them all from three pages:

- The Main Configuration Page
- The Fields and Legends Page
- The Graphics Page.

We will now take you through all of these pages:

### The Main Configuration Page

The Main configuration page contains information that controls the features, colors and fonts used to create the NETigree® HTML Pedigrees that you choose to create. There are numerous controls on the Configuration page.

The NETigree Main Configuration Page looks like this:

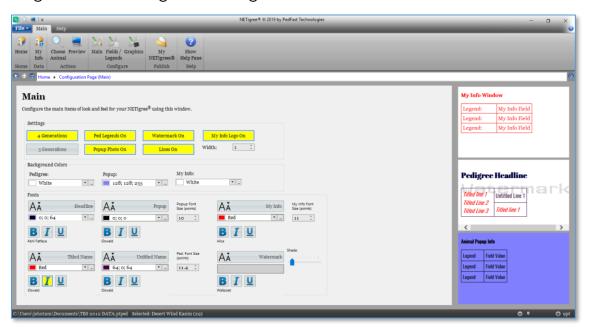

### The NETigree® Preview Boxes

The first thing you will notice about the Configuration windows are the three Preview boxes along the eight hand size of the configuration page. These are actually mini web browsers with previews of colors, fonts, lines, etc.

- The top preview box shows the settings for the My Info popup
- The middle preview box shows the settings for the NETigree® pedigree itself
- The bottom preview box shows the settings for the animal popup window that shows when you click on an animal.

As you change the settings on the main page, you will see those changes pop up instantly on the Preview Boxes.

### The Settings Group

The Settings group is a set of toggle buttons that you use to turn certain NETigree® features on and off. These are the settings you can control:

| 4 Generations 5 Generations | These two buttons work together. Click "4 Generations" to create a 4-generation (of ancestors) NETigree® HTML Pedigree; click "5 Generations" to create a fivegeneration version.                                                                                                    |
|-----------------------------|----------------------------------------------------------------------------------------------------|
| Ped Legends On              | When this is set to "On," the fields you choose for the NETigree pedigree will use the legends you define (see "The Fields and Legends Page" section of this manual) on the pedigree itself. Note that there are separate legends for use in the animal pop-up, and this setting does not affect those legends.                                                                                                    |
| Popup Photo On              | When this is set to "On," the animal popups will include a photo if one is set up in the animal's record, and is also marked as"YES" for "Use in Pedigrees." Photos will be sized down to fit into a 255 by 255 pixel rectangle, but will not be sized up.                                                                                                    |
| Watermark On                | When this is set to "On," NETigree® III will use the font face and color specified for watermark, and place a fixed watermark on the center of the web page window. A watermark is a faded text that floats behind the normal pedigree text. When you scroll the NETigree, the watermark will stay in place. The watermark also dynamically sizes itself as the web browser window dimensions change. Note that watermarks will not be visible if the background color is as dark or darker than the watermark color. |
| Lines On                    | When this is set to "On," NETigree® will draw lines to delineate the pedigree, animal popups, and My Info popup. If "Off," then NETigree® will not draw any lines at all.                                                                                                    |
| Width: 1 ‡                  | This specifies the width of the line to be drawn in pixels. This allows you to make effect using thicker or thinner borders. Setting this to zero or less will have the same effect as turning off the "Lines On" Toggle Button.                                                                                                    |
| My Info Logo On             | When this is set to "On," NETigree will use the Logo selected on the Graphics Page (see " <u>The Graphics Page</u> " section of this manual) in the My Info Popup.                                                                                                    |

### The Background Colors Group

These controls set the colors of the backgrounds for the My Info Popup, Pedigree and Animal popups.

#### How color controls work

This control allows you to choose a color. All color controls in NETigree® III look like this:

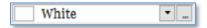

The block on the left shows the color. The text area shows the color name, or if the color has no official name, you will see three numbers between 0 and 255 separated by semicolons. Those numbers are a level of Red, Green and Blue, respectively.

### **Choosing Colors**

Clicking the down-arrow button on the color control will produce a drop down that looks like this:

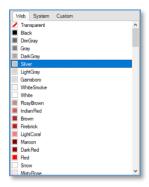

The "Web" tab has standard named colors that are used on web pages. The system tab has Windows system colors; we don't recommend that you use it since the color names aren't useful.

Finally, there is the Custom color tab:

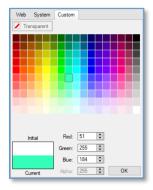

You can choose a color by clicking on it, and then individually adjust red, green and blue until you get the color you want. Then click OK and the color will be saved into the NETigree® III configuration.

If you click the ellipsis button on the color picker, you get a much more powerful, but more complex, color chooser:

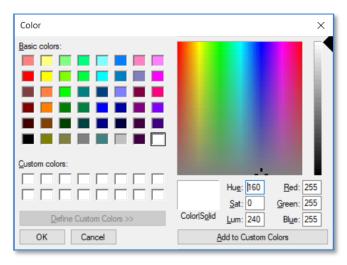

You will see the basic colors palette on the left, and if you click the "define custom colors" button, you will see the full-spectrum chooser, along with RGB and HSL color adjusters. When you find the color you want, you can add it to the custom colors for later reuse, and click OK to save the color configuration.

#### The Fonts Group

The Fonts Group lets you choose the fonts that will display for NETigree. You have six font face choices:

- Headline
- Popup
- Titled Animals
- Untitled Animals
- My Info
- Watermark

For each font, you can choose the font, font color, and if the font should be rendered in **bold**, *italic*, or underlined.

#### **Choosing a Google Font**

NETigree® III 2019 gives you the ability to use any of the hundreds of free Google® web page fonts for your NETigrees. Whenever your NETigree® has access to the Internet, it can fetch a list of fonts from the Google servers and find the font names. The program also, when reloading from Google, will try to render a sample of the

font into a graphic it can then display. As of this writing in October 2018, there are 900 Google Fonts available.

When you click any of the Font buttons, you will receive the Font chooser pop-up. If you haven't clicked a font chooser pop-up in more than 24 hours, it will take a long time to load, as it goes to Google to fetch font names and try to render them.

The NETigree® III font chooser popup looks like this:

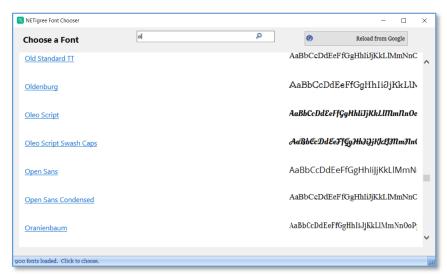

To select a font, click on the font name, which will close the popup and save the chosen font name. You can also type the beginning of a font name in the search control at the top, and you will see the list move to that font name as you type.

There is also a "Reload from Google" button. Clicking that will clear out the saved font list and rebuild it by accessing Google.

Note: PedFast Technologies<sup>™</sup> only accesses free Google fonts. We are not in any affiliated with Google. NETigree<sup>®</sup> III's reference of Google Fonts is not officially endorsed by Google. Google may stop supporting Google Fonts, or start charging for them, at any time, and we're not responsible if it does.

### Font Control Buttons and Settings

These are the controls that you use to set fonts:

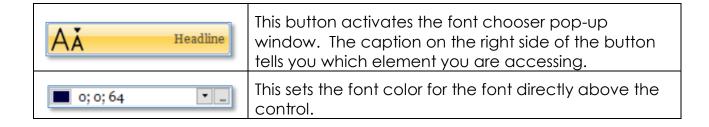

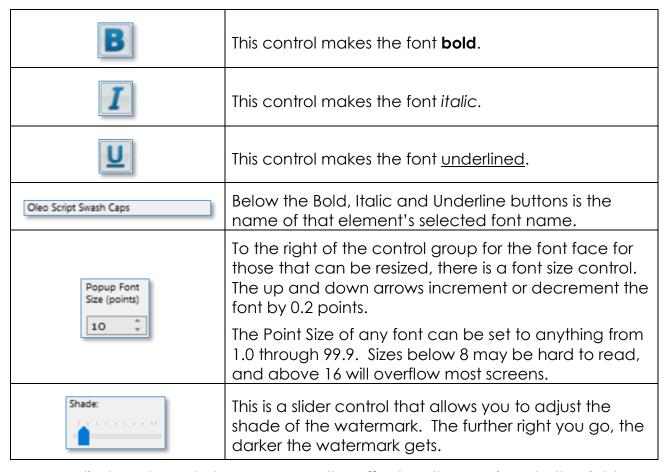

As you adjust each control, you can see the effect on the previews to the right.

### The Fields and Legends Page

The Fields and Legends Page enables you to choose what fields appear in the NETigree® III HTML Pedigree and the animal popups. You can also set up the Headline (title) of the NETigree, as well as the text of the watermark.

The Fields and Legends page looks like this:

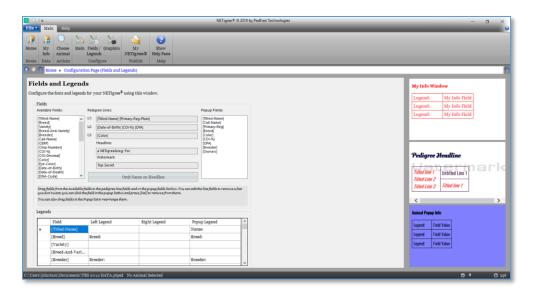

### **Selecting Fields**

On the left side of the page, you have a list box with all of the available fields. You can drag available fields to one of three per-animal pedigree lines, or to the list of fields that will appear in the popup if they are included on the animal.

NETigree® excludes line 3 on the grandparents and back and line 2 on the great grandparents and back. We recommend that Line 1 should always contain the Animal's Titled Name.

You can drag fields into the Popup Fields list, and you can also reorder the list. To remove a popup field from the list, click it and press the [DELETE] key.

#### **Headline and Watermark text**

Type in the headline and watermark text. If you use typographical characters and want then to look correct on all browsers, use the HTML code. For example, the <sup>®</sup> symbol is coded as "&reg;" and the "&" symbol codes as "&amp;" – there are numerous lists of these codes on the Internet.

**Omit Name on Headline:** If this Toggle button is set, the Animal's Titled Name is not appended to the end of the headline text. If you want, for example, to have a pure constant, such as a kennel or cattery name, you can do so with this button.

#### Legends

Legends are put before fields and or after fields in order to describe them on pedigrees or the animal popup. Each and every NETigree field may be outfitted with up to three legends:

Left legend for Pedigrees

- Right Legend for Pedigrees
- Left Legend for the Popup Window

### Left and Right Legends

Why left and right legends? Here is an example: Imagine that you set the Primary Registration ([Primary-Reg-Plain]) field to have a left legend of "(" and a right legend of ")" – registration AB123456/78 would render onto the Pedigree as (AB123456/78). Similarly Imagine if the [Call-Name field were set up as left legend &Idquo; and right legend " So the call name for Fluffy would be rendered "Fluffy."

Using Legends you could see this:

# Am. Can. Mex. Ch. LacShen FancyFeat L'Emperor ROM (TM000000/02) "Napoleon"

To enter a legend, click on the cell for the legend, type the legend. To type the next legend, press [TAB]. When done for all of the legends for a given field, be sure to press [ENTER].

## The Graphics Page

The Graphics Page for this release of NETigree® supports choosing the logo to input into the MyInfo popup, and also the ability to add a logo to the current database for convenience.

The Graphics Page looks like this:

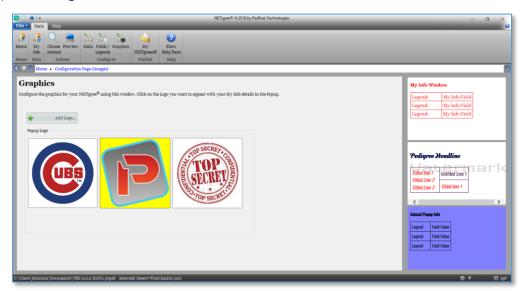

Click on the logo that you want to appear in the My Info popup. The background behind the logo graphic will turn yellow to indicate that it has been chosen and will be used.

## Adding a Logo

If you click the Add Logo button, you will get a popup to select and save a graphical file to the database.

The Add logo popup looks like this:

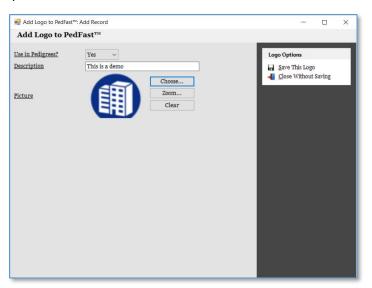

You have the following fields:

- **Use in Pedigrees:** Click yes to make this logo eligible for use in Pedigrees.
- Description: This is a free-form description of the logo
- **Picture:** Click Choose to find a photo file on your computer. Click Zoom to remove scaling for the selected picture. Click Clear to remove the picture and to select another one.

Click Save to save the logo, or Close Without Saving to close the window without saving anything.

Helpful Logo tip: Use a PNG file with a transparent background around the outside edges of the logo, since you will then not be constrained to use only one background color to make the My Info popup look good.

# Creating your NETigree®

Once you have configured your NETigree®, you can create it. To create the NETigree, you click the Preview button, which looks like this:

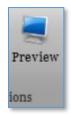

You won't see the Preview button until you have chosen the animal for which you want to make the NETigree<sup>®</sup>. When you click the Preview button, NETigree<sup>®</sup> goes to work behind the scenes, and does several things:

- It fetches the animals in the pedigree for the number of Generations in the NETigree
- It creates HTML to render the pedigree
- It builds style sheets to control fonts, colors and behavior
- It creates the animal and My Info popups, including loading, sizing and storing the photos into the HTML file with the NETigree® Web Pedigree
- It then opens a special browser preview window.

# **Previewing your NETigree®**

The Preview button on the Main Tab will appear when NETigree is ready to generate your NETigree® HTML Pedigree file. When you have fully configured your NETigree® (see the "Configuring your NETigree®" section of this manual), click this button to make your NETigree.

At that time, NETigree will generate the entire NETigree in HTML, including the animal photos, logo and all other information needed, and write it all into a HTML file. Then, it will open the Preview page, and show you the NETigree®!

Note: The NETigree may take from a few seconds to a couple of minutes to generate. As it generates, you can see the status of the genration in the lower left corner of the preview page. The titled name of the animal for whom the NETigree will be generates is in the lower right corner of the preview page.

The NETigree® III 2019 Preview page looks like this:

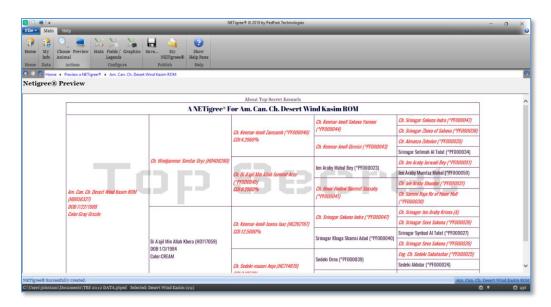

The Preview page is a Web Browser. You can click on each animal to see a popup of its information, as you set up the fields (See "<u>The Fields and Legends Page</u>" section of this manual).

Here is the Preview Page showing an animal pop-up:

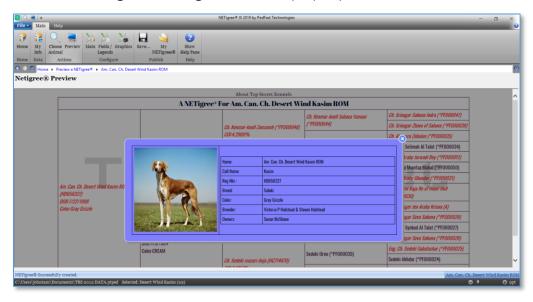

Click the X button in the upper right corner of the popup to close it and go back to your NETigree®. You can also pop up your My Info by clicking on the "About" at the top center of your NETigree page.

Here is the Preview Page showing the My Info popup, with logo:

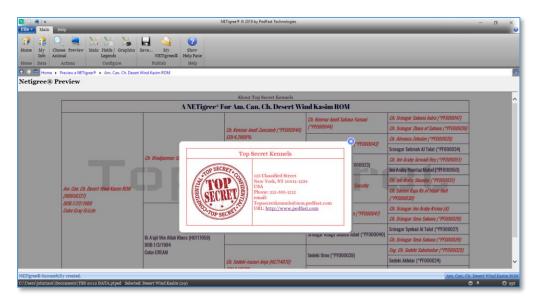

Click the X button in the upper right corner of the popup to close it and go back to your NETigree®.

# Saving your NETigree®

Once NETigree® III has successfully created your NETigree HTML Pedigree, you can save it. This is a simple one-click process. Click the Save button on the Main tab, which only appears when you have chosen an animal and previewed the NETigree. The NETigree® Save button looks like this:

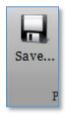

Clicking the Save button will open up a "Save As window, which will navigate to the automatically created "My Netigrees" folder in your documents folder. NETigree creates this the first time you click Save or My NETigrees<sup>®</sup>.

The NETigree Save As popup looks like this:

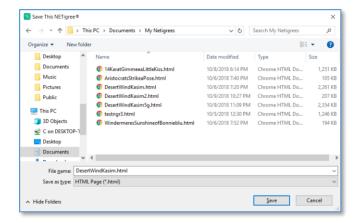

NETigree makes up a name for the file, which is the animal's name with spaces removed and some special characters turned into underscores (\_), followed by HTML. If the file name already exists, you're asked if you want to write over the existing file. This gives you a chance to prevent accidentally writing over the file. When you click save, the file is created and saved into your chosen folder.

## My NETigrees®

The My NETigrees button opens up the "My Netigrees" folder in your documents folder and lists all of the files in that folder.

The My Netigrees® page looks like this:

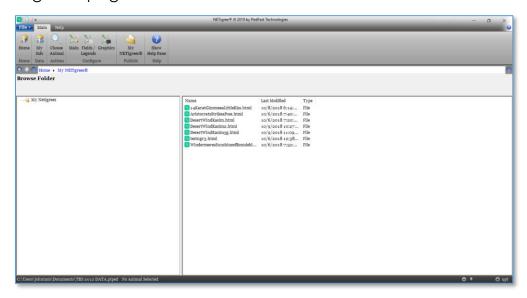

On the right hand side of the page, you will see the generated NETigree HTML files listed. Double click on any of the files to open up a Web Browser window with the NETigree® loaded into it.

The NETigree Browser looks like this:

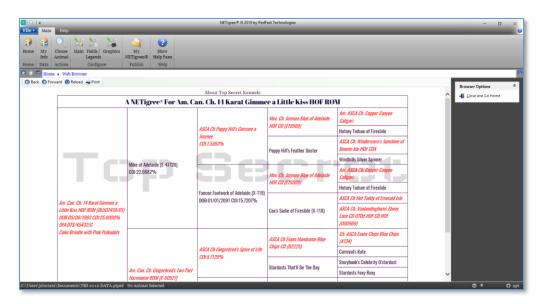

You can test all of the functions of the saved NETigree from this window, but, because the NETigree is already generated and saved, you don't have the ability to change the NETigree or its settings. To do that, select the animal and preview a new NETigree® after setting the configuration the way you want it.

## **Testing with Multiple Browsers**

If you have many browsers installed on your computer, right click any item on the right side of the My Netigrees page. That action will open a popup menu with all of the browsers installed on your computer. That menu will look like this:

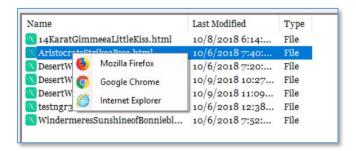

Left click on the browser you want to use and the browser will open with the NETigree you've chosen loaded into it, and you can then test the NETigree in the newly opened browser.

# **Troubleshooting Guide**

# What to Do when There's a Problem

### What to Check

Try rebooting the computer if you get a goofy error or a shutdown message or an exception. Before you do that, however, **write everything down** so you have it handy if you need to contact us for support.

## Information to have ready for Technical Support

- When you call or post a message to PedFast Technologies, please have the following information immediately available:
- Your Control number, from the invoice and/or registration sheet;
- The number (if any) and the full text of any message you've received.
   Important! Include the full text of any message you receive! These messages contain vital information we need to solve problems.
- Exactly what you did to receive this message;
- What happened if you followed the steps outlined in the manual (if there were steps) to correct the problem?

This will greatly help us to quickly identify and resolve your problems.

# **Contacting Product Support**

# From Inside the Program

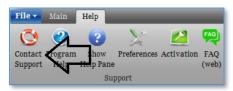

On the Help Tab in the program we have a "life preserver" button that will contact our Product Support site on the Internet. As long as your computer is connected to the Internet, this is the fastest way to get support for NETigree® III 2019.

To use this feature, you simply need to click on the button and the program will contact our site and send information to the site for us to help you.

### Internet

PedFast Technologies has one of the largest animal-related sites on the Internet. On this site, we have product news, demos, patches, free utilities and support information. Our World Wide Web address is:

### http://www.pedfast.com

We have a dedicated product support web site, complete with a searchable solution database and a means to create support incident reports online. That address is:

## http://support.pedfast.com

Use the support website to report incidents to us and to receive responses through our new support ticket system. Direct email support has been retired in order to provide a more controlled and documentable support experience.

# **Support Tickets**

All product support is provided by our support ticket system. You can access it on the web at <a href="http://support.pedfast.com">http://support.pedfast.com</a> or by email to <a href="mailto:support@tickets.pedfast.com">support@tickets.pedfast.com</a>. We will respond by email.

## What we Need to Render Effective Help

**Have you checked our FAQ?** We operate a Frequently-asked questions site that can answer many of your questions quickly. You can reach this information on our support page. We ask you to look in the FAQ before opening a ticket.

Please reply to the ticket email or something else we send on your ticket, so that you don't open multiple tickets. Our ticketing system looks at the subject line of the email to know to what ticket to link your reply. That gives our technicians the ability to understand the context of the issue quickly, which means you get a faster and better answer. The ticket number appears in brackets in the subject line. Please don't remove or change that information.

We need as much information as possible. We have to know what is going on exactly - in order to give you an effective answer or solution.

If you have a technical issue, we must know all of the following:

- 6. Exactly which program you are using. This is **not** just the name, but the version number. Saying that you have "your PedFast program" isn't helpful since we have over a dozen programs, and many different versions. A really great answer would be something like, "I have NETigree III, and my version is 12.3.9676.2740."
- 7. Your operating system, and if you know it, 32-bit or 64-bit. A good answer is something like, "I have Windows 7 Home Premium 64-bit." For a Mac, it would be something like, "I have OSX El Capitan."
- 8. Exactly what happened. A request that requires follow-up would be "My program isn't working right. Help!" A really great request would be like, "I was entering an animal and pressed the down arrow on Sire and no dogs came up, but I have many males in my database."
  - If there is an error message we need the entire text of the error message, especially the **first** one received. If you get an "Unhandled Exception" error, we need you to click the "Details" button, highlight all of the details, and press CTRL+C to Copy, and then paste the message into an email to this ticket by pressing CTRL+V.
- 9. If you have not given us all of this data, please do so now by replying to this notice with what we need. It will save us time and get you to your answer faster.
- \* NOTE: We reserve the right to assess a fee for product support or to terminate it altogether. The sale of any product does not include any product support, which is offered solely as an accommodation. No sale is contingent upon any level of product support. See the license agreement (Copyright and License).

## **Abusive Conduct is Not Tolerated**

We are people and we have feelings.

You may be frustrated, but that does not give you an excuse to be nasty, angry, insulting or threatening. There is never an occasion where abuse is proper or tolerable. PedFast Technologies is saddened that its employees and contractors have been exposed to threats and abuse, and is compelled to include these warnings and protections.

It is unacceptable under the License Agreement to threaten the company, its representatives, its products or its reputation in order to expedite support or express frustration. It is unacceptable to treat our representatives discourteously whether you are receiving electronic or telephone support. The threat to cause a credit card reversal is included in these threats since you have agreed to an *all sales final* purchase.

Frustration also does not give you the right to flame us on the Internet, which can give rise to legal action to protect our rights. Our support staff is instructed to terminate any support incident where the person bringing the incident is discourteous or threatens or commits adverse action against the company of any kind. All such incidents are also grounds for us to permanently ban you from access to our product support services and our web sites.

Any act that threatens us is grounds for the permanent termination of your support privileges with no refund (all sales are final), and any written or verbal threat which we believe violates the law will be, without delay or warning, reported to the authorities, and prosecuted to the fullest extent of the law.

# **Glossary of Terms**

### Term1

Type definition here.

## Term2

Type definition here.

# **Toggle Buttons**

Toggle Buttons are like on-off switches. In NETigree®III, if the toggle button is yellow the setting is "on," and if not the setting is "off." Toggle buttons are found on the NETigree® Configuration pages.

### **Point Size**

Point size is a printer's measure of font size. One point is 1/72nd of an inch; therefore, 72 point type is one inch high.

# **Index**

### Α

Activation 13 AutoUpdate™ III 15

### C

Choose Animal 24
Configuring your NETigree® 25
Congratulations! 1
Contacting Product Support 40
Copyright and License Agreement 3
Creating your NETigree® 34

### F

From Inside the Program 40

### G

Getting Started 12 Glossary of Terms 44

#### ı

Installation: Ready, Set, Go! 12 Internet 41

#### M

My NETigrees® 37

### 0

Opening a database 15

### Ρ

Preferences 19
Previewing your NETigree® 35

### S

Saving your NETigree® 36 Support Tickets 41

### T

The About Window 18
The Fields and Legends Page 31
The Graphics Page 33
The Home Page 23
The Look and Feel of the Program 17
The Main Configuration Page 26
The Main Tab 21
The Main Tab Buttons 21
The Main Tab Functions 23
The My Info Page 24
The Navigation Bar 17
The Web Browser Window 18
Troubleshooting Guide 40

### U

Upgrading from Previous Versions 13 Using NETigree® III for the First Time 15 Using the Main Tab 21

#### W

Welcome 1 What to Do when There's a Problem 40 What you Need 12 Windows OS 12